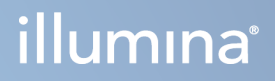

# Illumina DRAGEN Server for NextSeq 550Dx

Klargøring af installationssted og installationsvejledning

OPHAVSRETLIGT BESKYTTET AF ILLUMINA Dokumentnr. 200025560 v00 Januar 2023 TIL IN VITRO DIAGNOSTISK BRUG.

Dette dokument og dets indhold er ophavsretligt beskyttet af Illumina, Inc. og dets datterselskaber ("Illumina") og er udelukkende beregnet til kundens kontraktmæssige brug i forbindelse med anvendelsen af det produkt eller de produkter, som er beskrevet heri og til intet andet formål. Dette dokument og dets indhold må ikke bruges eller distribueres til noget andet formål og/eller på anden måde kommunikeres, offentliggøres eller reproduceres på nogen som helst måde uden forudgående, skriftligt samtykke fra Illumina. Med dette dokument udsteder Illumina ingen licens under sit patent, varemærke, sin copyright eller sædvaneret eller lignende rettigheder for nogen tredjeparter.

Anvisningerne i dette dokument skal følges nøje og fuldstændigt af kvalificerede og behørigt uddannede medarbejdere for at sikre, at det produkt eller de produkter, der er beskrevet heri, anvendes korrekt og sikkert. Alt indhold i dette dokument skal læses grundigt og forstås inden brug af produktet/produkterne.

HVIS ALLE ANVISNINGERNE HERI IKKE GENNEMLÆSES FULDT UD OG FØLGES NØJE, KAN DET MEDFØRE SKADE PÅ PRODUKTET ELLER PRODUKTERNE, SKADE PÅ PERSONER, HERUNDER BRUGERE ELLER ANDRE, OG SKADE PÅ ANDEN EJENDOM OG VIL GØRE ENHVER GARANTI GÆLDENDE FOR PRODUKTET ELLER PRODUKTERNE UGYLDIG.

ILLUMINA PÅTAGER SIG INTET ANSVAR SOM FØLGE AF FORKERT BRUG AF DET PRODUKT ELLER DE PRODUKTER, DER ER BESKREVET HERI (HERUNDER DELE HERAF ELLER SOFTWARE).

© 2023 Illumina, Inc. Alle rettigheder forbeholdes.

Alle varemærker tilhører Illumina, Inc. eller de respektive ejere. Specifikke varemærkeoplysninger er tilgængelige på [www.illumina.com/company/legal.html](http://www.illumina.com/company/legal.html).

# <span id="page-2-0"></span>Revisionshistorik

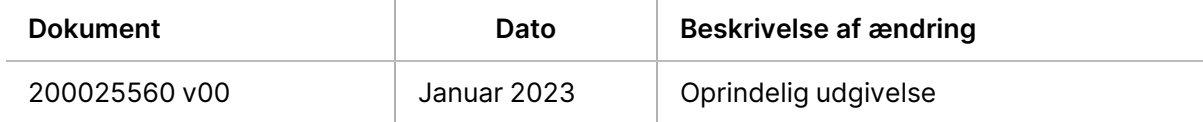

# Indholdsfortegnelse

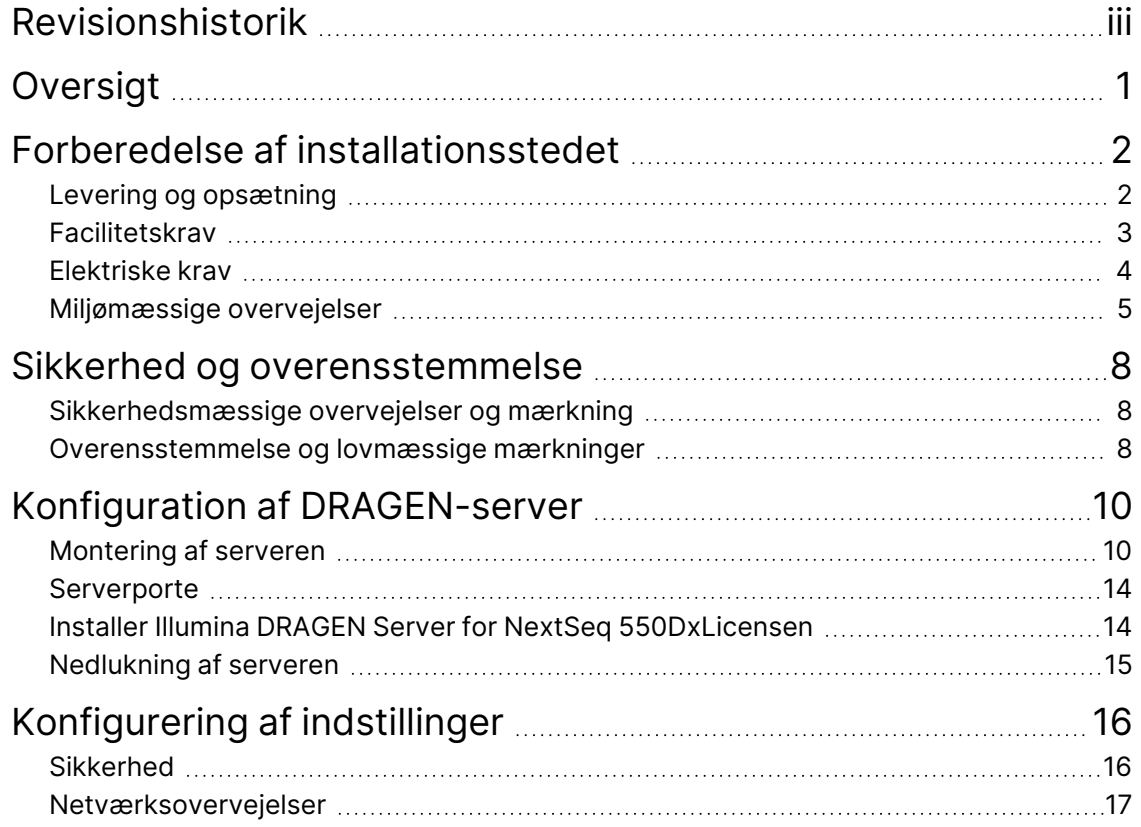

# <span id="page-4-0"></span>Oversigt

Denne dokumentation indeholder anvisninger i opsætning af Illumina® DRAGEN-server™, herunder forberedelse af det sted, hvor den skal installeres og bruges.

Brug følgende specifikationer og retningslinjer til at forberede stedet:

- Pladskrav
- Elektriske krav
- Miljømæssige overvejelser
- Computerkrav
- Netværksovervejelser

# <span id="page-5-0"></span>Forberedelse af installationsstedet

Dette afsnit indeholder specifikationer og retningslinjer for forberedelse af stedet til installation og drift af DRAGEN-server.

- Krav til laboratorieplads
- Elektriske krav
- <span id="page-5-1"></span>• Miljømæssige overvejelser

### **Levering og opsætning**

DRAGEN-server skal pakkes ud og installeres af kunden. Der skal være klargjort en plads til produktet inden leveringen.

#### Kassemål

Brug følgende mål til at udarbejde transport-, opsætnings- og opbevaringsplaner.

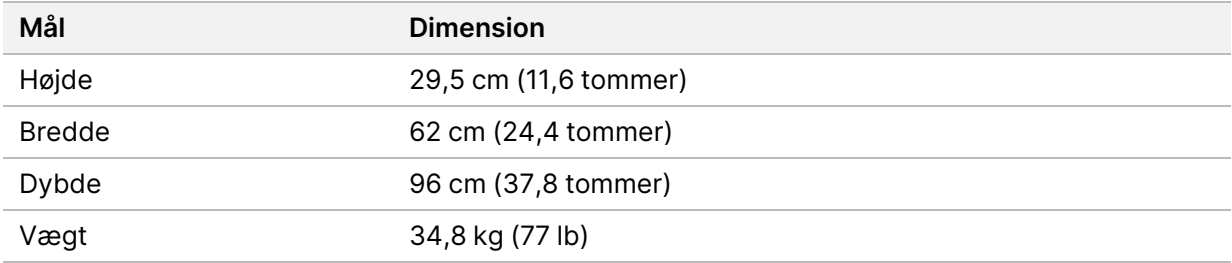

#### Komponenter i forsendelseskasse

DRAGEN-server og komponenterne sendes sammen i én kasse. Følgende komponenter medfølger:

- Strømkabel, landespecifik
- DRAGEN-server licens USB-nøgle
- Stativmonteringsskinner 80 cm (31,5 tommer) lange
- Stativmonteringsskruer
- To SFP+ transceivere

### <span id="page-6-0"></span>**Facilitetskrav**

Brug specifikationerne og kravene i dette afsnit til at etablere din laboratorieplads.

#### Udstyrets mål

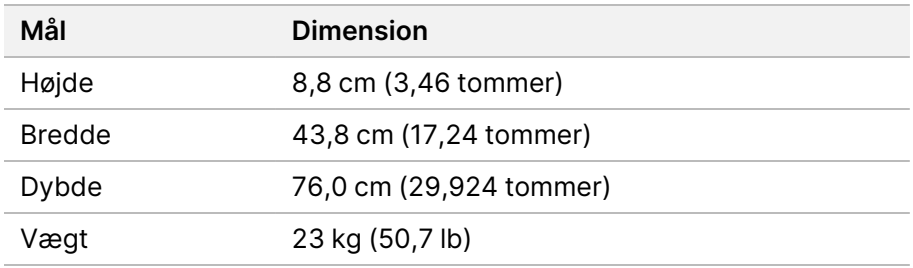

#### Krav til stativ

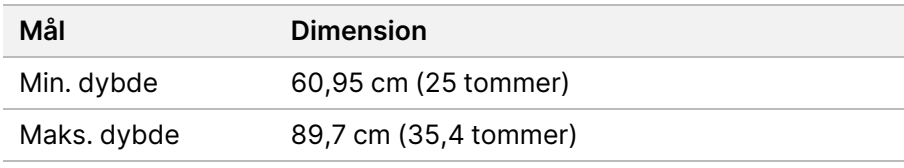

#### FORSIGTIG

Hvis stativet er kortere end længden på serveren (76 cm) eller skinnerne (80 cm), vil serveren og skinnerne stikke ud over længden på stativet. For at undgå interferens med strøm og kabelføring, og for at sikre, at stativet lukker korrekt, skal der bruges et stativ med en dybde på mindst 73,6 cm.

#### Placeringskrav

Placer DRAGEN-server, så der er ordentlig ventilation, adgang til ét strømstik og adgang til serviceeftersyn.

- Der skal være plads til en stativhøjde på min. 2U.
- Sørg for, at der er en standard, forsænket stikkontakt inden for 3 m (10 fod) af serveren.
- Placer instrumentet, så personale hurtigt kan tage strømkablerne ud af stikkene.

### <span id="page-7-0"></span>**Elektriske krav**

#### Strømspecifikationer

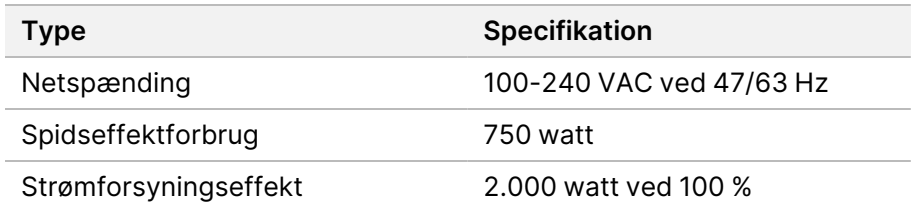

For 100-240 volt AC skal jeres arbejdsplads være ledningsført med en min. 15 A jordledning med korrekt spænding. Jordforbindelse er påkrævet. Hvis spændingen svinger mere end 10 %, er der behov for en ledningsregulator.

Serveren skal være forbundet til et dedikeret kredsløb, som ikke må deles med andet udstyr.

#### Stikforbindelser

Laboratoriet skal være kablet med følgende stikforbindelser:

- For 100-110 volt AC To 10 A dedikerede jordledninger med korrekt spænding og jording.
- For 220-240 volt AC To 6 A jordledninger med korrekt spænding og jording.
- Nordamerika og Japan NEMA 5-15.
- Hvis spændingen svinger mere end 10 %, er der behov for ledningsregulatorer.

#### Beskyttende jordforbindelse

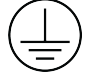

DRAGEN-server har en forbindelse til beskyttelsesjording via hylsteret. Den beskyttende jordforbindelse på strømkablet returnerer beskyttende jordforbindelse til et sikkert referencepunkt. Beskyttelsesjordforbindelsen på strømkablet skal være i god stand ved brug af dette apparat.

#### Strømforsyningskabler

Instrumentet leveres med et stik af international standard IEC 60320 C20 og fremsendes med et områdespecifikt strømforsyningskabel. For at få tilsvarende stik eller strømforsyningskabler, der overholder de lokale standarder, skal du kontakte en tredjepartsleverandør, som f.eks. Interpower Corporation (www.interpower.com). Alle strømforsyningskabler er 2,5 m (8 fod) lange.

Farlig spænding fjernes kun fra instrumentet, når strømforsyningskablet tages ud af AC-strømkilden. Placer serveren, så du hurtigt kan tage strømstikket ud af kontakten.

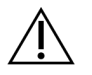

#### FORSIGTIG

Brug en forlængerledning til at tilslutte instrumentet til en strømforsyning for at undgå overspænding.

#### Sikringer

<span id="page-8-0"></span>Serveren indeholder ingen sikringer, der skal udskiftes af brugeren.

### **Miljømæssige overvejelser**

De følgende tabeller angiver temperatur, luftfugtighed og andre miljømæssige overvejelser, der skal sikre sikker opbevaring af instrumentet.

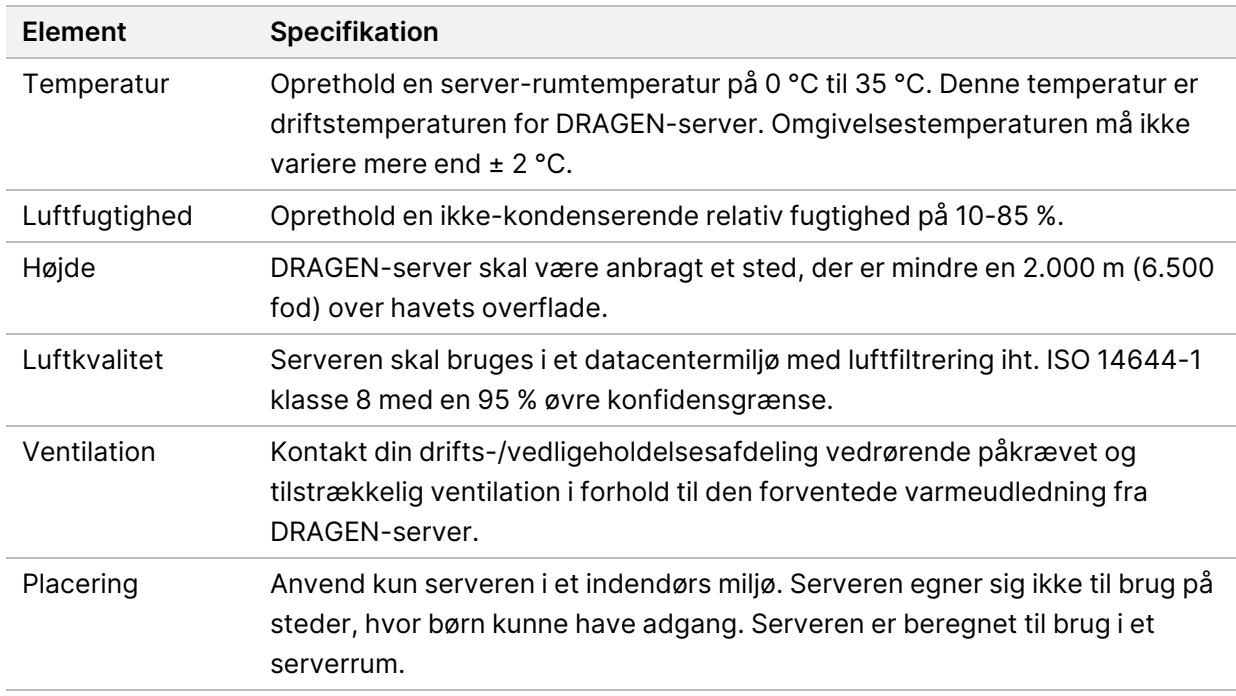

#### Varmeafgivelse

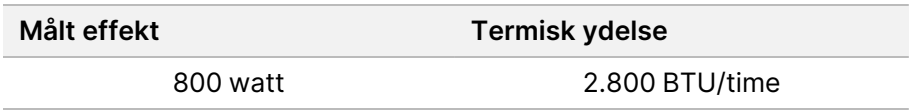

#### Udsendt støj

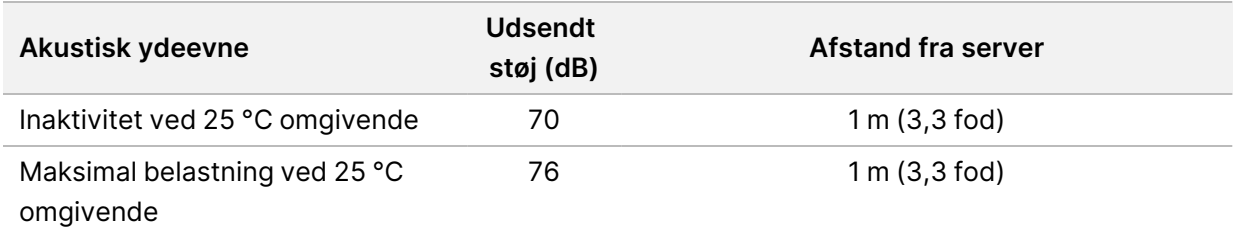

#### Nødstrømsforsyning

Illumina anbefaler, at der anvendes en brugerleveret nødstrømsforsyning (UPS).

Illumina er ikke ansvarlig for datatab på grund af strømafbrydelser, uanset hvorvidt DRAGEN-server er tilsluttet en UPS. Standardgeneratorstrøm er som regel ikke kontinuerlig, og der er typisk en kort strømafbrydelse, før strømmen er genetableret. Denne strømafbrydelse forårsager afbrydelse i analysen og dataoverførslen.

I nedenstående tabel ses tre eksempler på anbefalede UPS-modeller til DRAGEN-server.

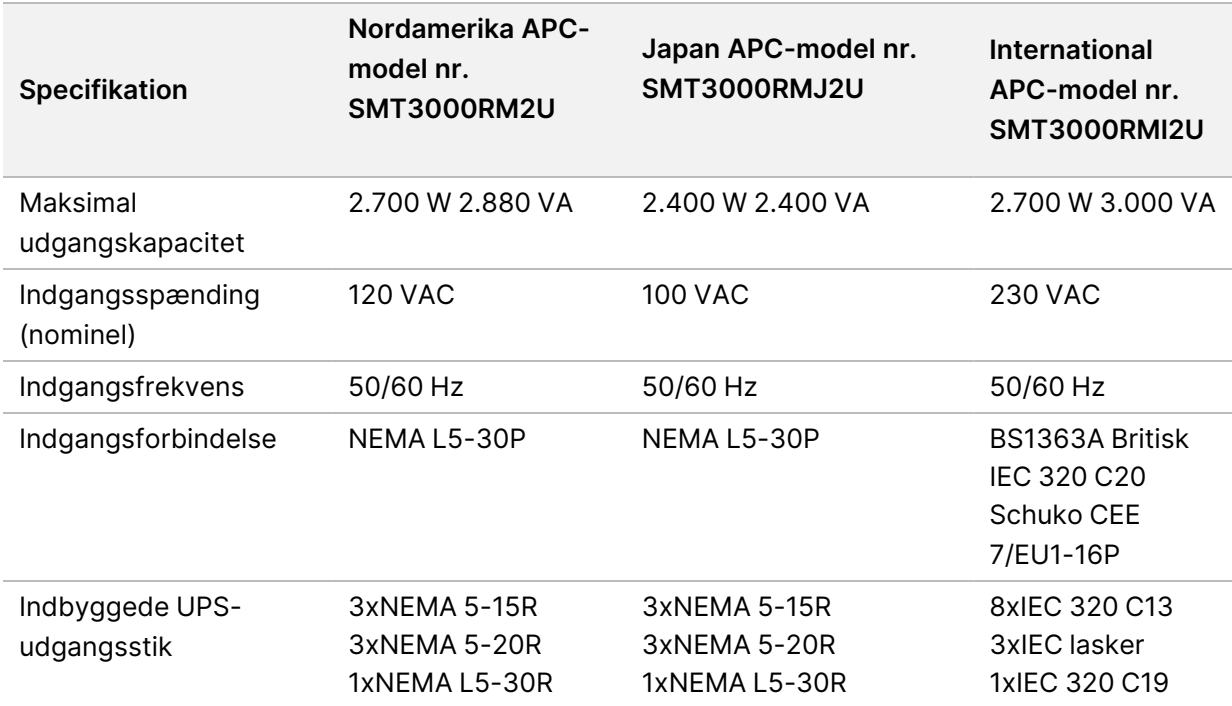

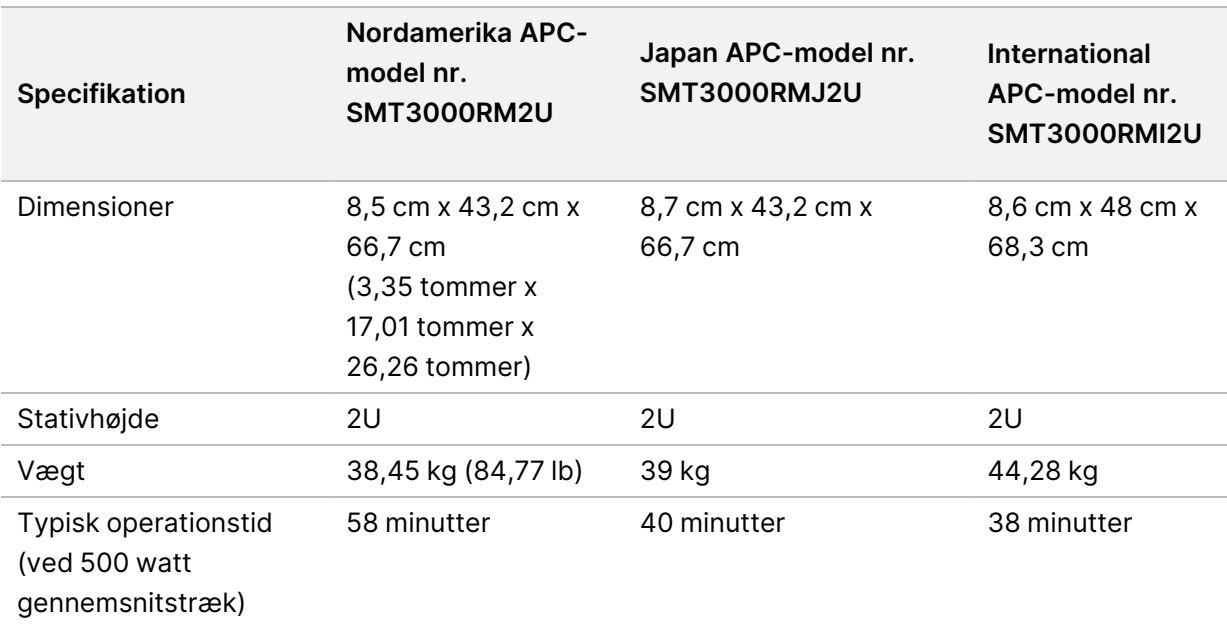

# <span id="page-11-0"></span>Sikkerhed og overensstemmelse

Dette afsnit indeholder vigtige sikkerhedsoplysninger i forhold til installation og betjening af DRAGENserver. Dette afsnit indeholder oplysninger om produktoverensstemmelse og lovmæssige anvisninger. Læs dette afsnit, inden du anvender serveren.

<span id="page-11-1"></span>Serverens oprindelsesland og fremstillingsdato fremgår af servermærkningen.

### **Sikkerhedsmæssige overvejelser og mærkning**

Dette afsnit identificerer potentielle farer i forbindelse med installation, serviceeftersyn og betjening af DRAGEN-server. Undlad at betjene eller håndtere DRAGEN-server på en sådan måde, at det udsætter dig for disse farer.

#### Generelle sikkerhedsadvarsler

Sørg for, at personalet er blevet oplært i korrekt betjening af DRAGEN-server og alle potentielle sikkerhedsmæssige overvejelser.

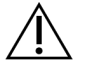

#### ADVARSEL

Når der arbejdes i områder, der er mærket med dette mærke, skal alle betjeningsforskrifter overholdes for at minimere risikoen for personalet eller DRAGEN-server.

#### Elektriske sikkerhedsadvarsler

Yderpanelerne må ikke fjernes fra DRAGEN-server. Der er ingen brugerbetjente komponenter indeni. Betjening af DRAGEN-server uden et eller flere af panelerne kan medføre eksponering for netspænding og DC-spænding.

### <span id="page-11-2"></span>**Overensstemmelse og lovmæssige mærkninger**

DRAGEN-server er mærket med følgende overensstemmelsesmærker og lovmæssige mærkninger.

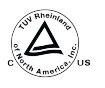

Denne mærkning sikrer, at produktet er testet og certificeret af TUV Rheinland, et nationalt anerkendt test laboratorium (NRTL).

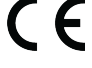

Denne mærkning sikrer, at produktet opfylder de væsentlige krav i alle relevante EUdirektiver.

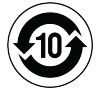

Denne mærkning sikrer, at produktet overholder brugsperioden for miljøbeskyttelse på 10 år.

#### Affald af elektrisk og elektronisk udstyr (WEEE)

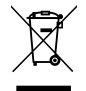

Dette mærker viser, at instrumentet opfylder kravene i direktivet om affald af elektrisk og elektronisk udstyr (WEEE).

Du kan finde vejledning i genanvendelse af udstyret på [support.illumina.com/certificates.html.](http://support.illumina.com/certificates.html)

#### **Produktcertificeringer og overensstemmelse**

DRAGEN-server overholder kravene i følgende direktiver:

- EMC 2014/30/EU
- Lavspændingsdirektivet 2014/35/EU
- ROHS 2011/65/EU og 2015/863
- ErP 2009/125/EC

De komplette EU-overensstemmelseserklæringer og overensstemmelsescertifikaterne er tilgængelige på Illumina-hjemmesiden på [support.illumina.com/certificates.html](https://support.illumina.com/certificates.html).

#### **EMC-overvejelser**

Udstyret er udviklet og testet i henhold til CISPR 11 Klasse A-standarden. Det kan forårsage radiointerferens i beboelsesmiljøer. I tilfælde af radiointerferens kan det være nødvendigt at begrænse den.

Brug ikke enheden i nærheden af stærke elektromagnetiske strålingskilder, da det kan forstyrre driften. Foretag en evaluering af det elektromagnetiske miljø inden drift af enheden.

# <span id="page-13-0"></span>Konfiguration af DRAGEN-server

Dette afsnit inderholder oplysninger om installation af DRAGEN-server. Før du går i gang, skal du sikre dig, at du har alle komponenterne og at stedet, hvor den skal installeres, opfylder kravene.

Følgende komponenter medfølger ikke med DRAGEN-server, men er nødvendige for at kunne konfigurere serveren:

- Monitor med VGA-input
- VGA-kabel
- <span id="page-13-1"></span>• Tastatur med et USB-stik

### **Montering af serveren**

Brug følgende anvisninger til at montere DRAGEN-server i serverstativet.

#### Fastgør monteringsbeslaget på serveren

- 1. Træk monteringsbeslagets skinne ud af skinneenheden, indtil du når sikkerhedslåsen.
- 2. Skub den gule skinnelåsepal op, og fjern så monteringsbeslagets skinne fra skinneenheden.

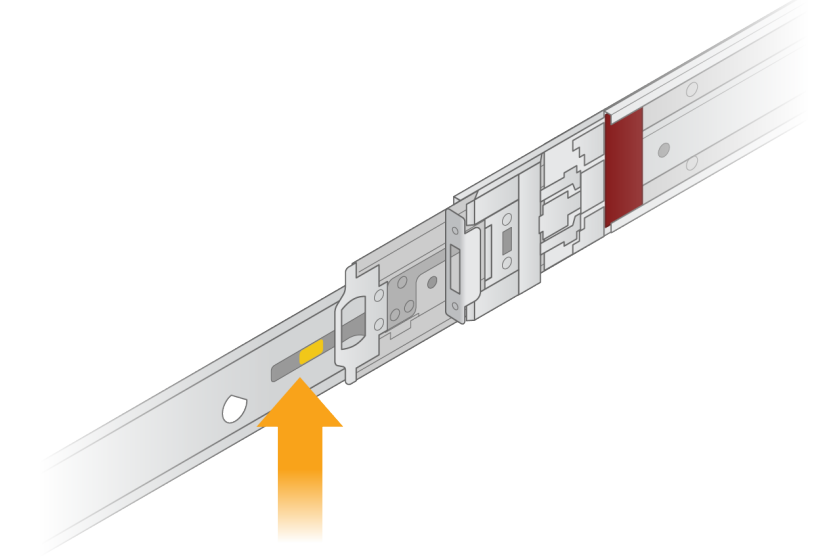

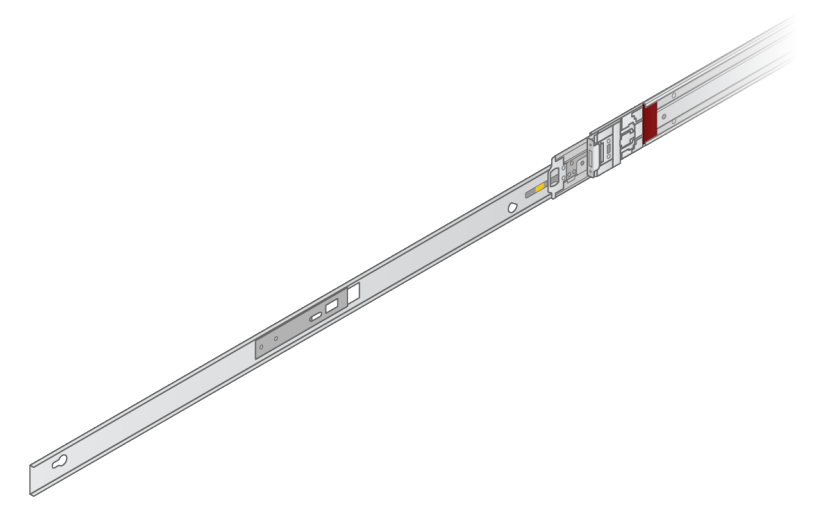

3. Ret nøglehullerne ind med T-stifterne på serverens sider, og skub derefter monteringsbeslaget tilbage, så det låser på plads.

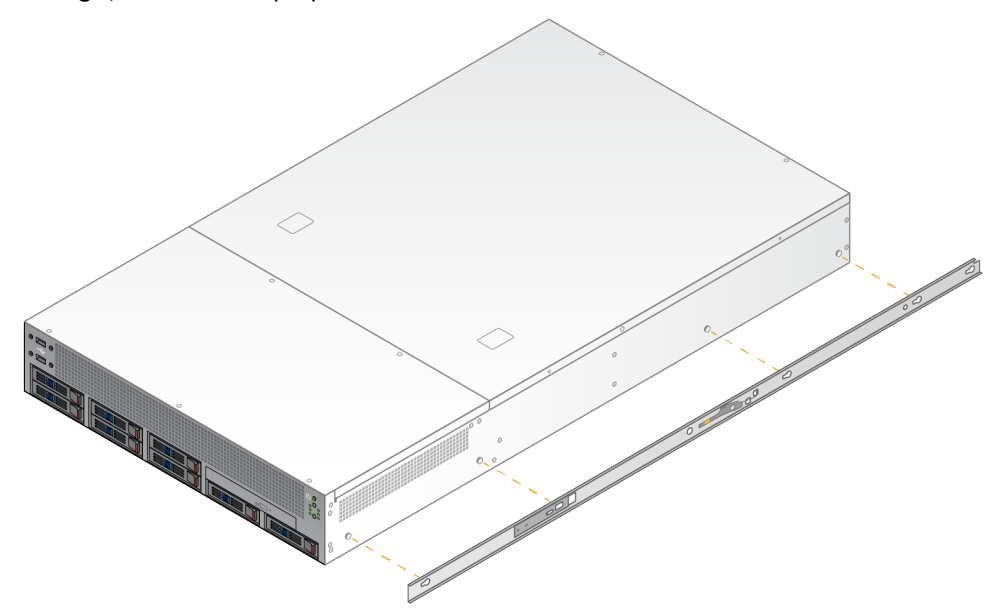

4. Gentag for at fastgøre monteringsbeslaget på den anden side.

#### Montering af skinneenhederne i stativet

- 1. Tryk ned på skinneenhedens mekanisme for at låse op for den bageste lås på skinneenheden.
- 2. Ret skinneenheden ind med de ønskede beslag på serverstativet, og skub ind, så den låses på plads.

Når du hører et klik, er skinneenheden på plads.

3. Slip den gule låsepal, og skub skinnen ind, indtil den når bagenden på skinneenheden.

- 4. Ret skinneenheden ind med de ønskede beslag foran på serverstativet, og drej så låsemekanismen fremad for at låse skinneenheden på plads.
- 5. Gentag på den anden skinne.

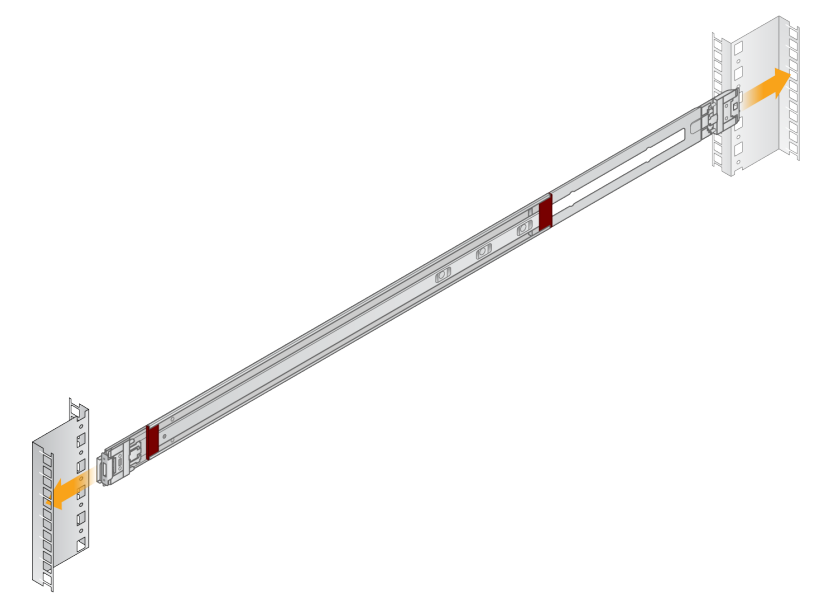

#### Installation af serveren i stativet

Det anbefales, at der er to personer til at flytte serveren.

- 1. Stå foran stativet, ret monteringsbeslagene på serveren ind med skydeskinnerne i stativet.
- 2. Før monteringsbeslagene ind i skydeskinnerne, indtil du når sikkerhedslåsene.
- 3. Tryk begge sikkerhedslås-stifter ned samtidigt, og skub nu serveren fremad, indtil den hviler mod serverstativet.
- 4. Tilslut de påkrævede kabler.
- 5. Skru skruer i det firkantede vindue foran på hver låsemekanisme.

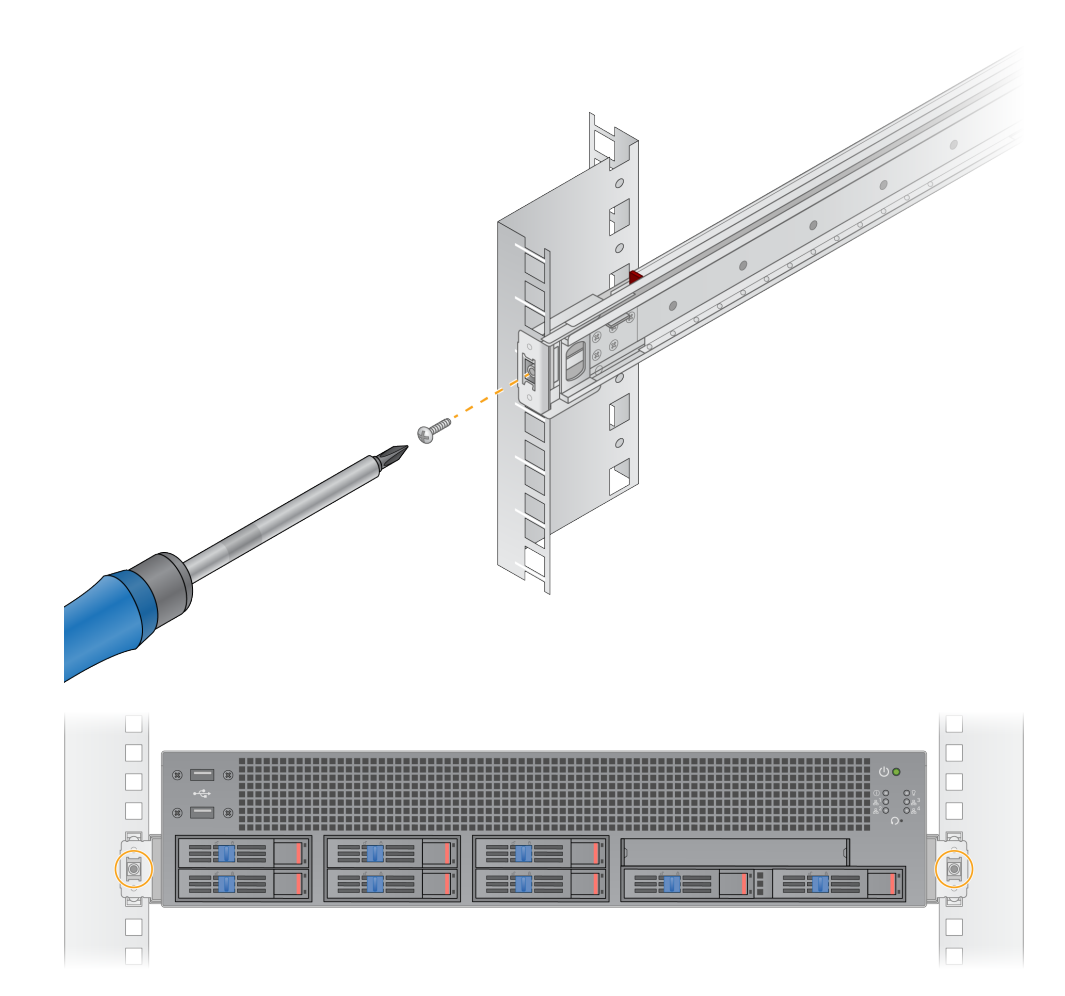

### <span id="page-17-0"></span>**Serverporte**

I nedenstående figur vises placeringen af porte bag på serveren for hvert af de kabler, der skal bruges til installation af Illumina DRAGEN Server for NextSeq 550Dx.

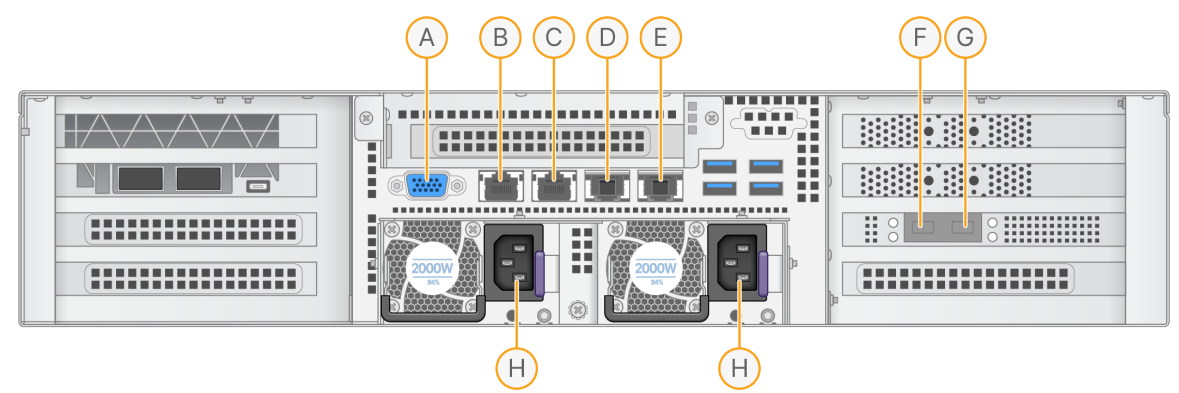

- A. VGA-port (monitor)
- B. 1 GB ethernet-port med interfacenavnet enp5s0 (BMC)
- C. 1 GB ethernet-port med interfacenavnet enp4s0
- D. 10 GB ethernet-port med interfacenavnet enp26s0f1
- E. 10 GB ethernet-port med interfacenavnet enp26s0f0
- F. 10 GB SFP+-port med interfacenavnet ens3f0
- G. 10 GB SFP+-port med interfacenavnet ens3f1
- H. Strømforsyningsstik

#### Tilslutning af kabler

- 1. Brug VGA-kablet til at slutte VGA-monitoren til serverens VGA-port.
- 2. Slut USB-tastaturet til en åben USB-port.
- <span id="page-17-1"></span>3. Slut netværkskablet RJ45 til netværksport D eller E.

## **Installer Illumina DRAGEN Server for NextSeq 550DxLicensen**

Du kan aktivere DRAGEN-server ved at installere USB-licensnøglen på følgende måde. Du skal aktivere serveren, før du fortsætter.

- 1. Sæt strømkablet i strømindgangen og herefter i en vægmonteret stikkontakt.
- 2. Find USB-licensnøglen i leveringskassen.
- 3. Sæt USB-licensnøglen i en USB-port bag på serveren inden brug.
- 4. Sæt strømkablet i strømindgangen og herefter i en vægmonteret stikkontakt.
- 5. DRAGEN-server Serveren tændes automatisk.

### <span id="page-18-0"></span>**Nedlukning af serveren**

Du kan lukke DRAGEN-server direkte fra kommandolinjen.

- 1. Log ind som root.
- 2. Indtast følgende kommando for at starte nedlukning af systemet:

poweroff

Vent et par sekunder, indtil serveren har lukket helt ned.

# <span id="page-19-0"></span>Konfigurering af indstillinger

Du kan konfigurere følgende indstillinger for DRAGEN-server:

- **Sikkerhed**
- Netværk
- <span id="page-19-1"></span>• Baseboard-styringscontroller

### **Sikkerhed**

DRAGEN-server er designet til at modstå angreb. Derudover anbefales følgende sikkerhedsmæssige tiltag:

- En sikker, intern LAN til at forebygge fordelingen af data til alle webbrowsere.
- Begrænset adgang til DRAGEN-server for at forebygge fjernelse af RAID-controlleren, diskdrev og adgang til data. Systemstart i enkeltbrugertilstand giver adgang til hele systemet.
- DRAGEN-server er designet til at analysere sekventeringsdata. Må ikke betragtes som en almindelig computer. Se [Brugeradfærd](#page-19-2) på side 16 for yderligere oplysninger om korrekt brug.

#### Antivirussoftware

Illumina anbefaler ikke, at der køres virusscannere på DRAGEN-server. Virusscannere påvirker ofte ydeevnen af High-Performance Computing (HPC)-systemer.

#### Begrænsede porte og godkendelse

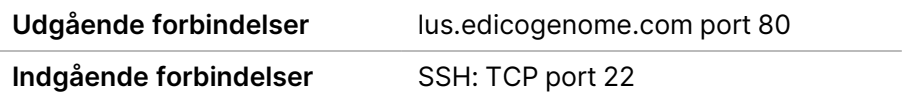

#### Beskyttelse mod stakoverløb

Moderne processorer deaktiverer kodet udførelse i dataafsnit i programmet for at håndtere stakoverløb-angreb. Denne funktion er som standard aktiveret.

#### <span id="page-19-2"></span>Brugeradfærd

DRAGEN-server er designet til at analysere sekventeringsdata. Af kvalitetsmæssige og sikkerhedsmæssige hensyn må serveren ikke bruges som en almindelig computer til f.eks. internetsøgninger, at tjekke e-mails eller køre software fra tredjeparter. Disse aktiviteter kan medføre forringet funktion eller tab af data. Brugere skal også undlade at gemme filer på scratch-drevet, da det kan forhindre den korrekte funktion af serveren.

### <span id="page-20-0"></span>**Netværksovervejelser**

Sørg for, at netværket har de påkrævede komponenter og opfylder anbefalingerne for netværksforbindelse, før der køres test.

Konfiguration af DRAGEN-server kræver følgende netværkskomponenter:

- Standard gateway-adresse
- DNS-server IP-adresse
- IP-adresser (2)
- Undernetmaske for IP-adresserne

Nedenstående opgaver kræver en ekstern internetforbindelse ved brug af TCP på port 80 og 443:

- Opdatering af operativsystemet
- Adgang til licensserver

#### Netværksforbindelser

Brug følgende anbefalinger for at installere og konfigurere en netværksforbindelse:

- Anbefalet båndbredde for en forbindelse er 10 Gb pr. sekund.
- Kontakter og andet netværksudstyr skal som minimum have 10 Gb pr. sekund.
	- Beregn den samlede kapacitet af arbejdsbelastningen på hver netværksswitch. Antallet af tilsluttede instrumenter og hjælpeudstyr, som f.eks. en printer, kan påvirke kapaciteten.
- SFP+- og RJ45-forbindelser er understøttet for 10 Gb-forbindelser. Ved brug af SFP+-porte er twinax-kabler eller SFP+-transceivere påkrævet. Validerede transceivere inkluderer Intel og Finisar.
- Bed IT-afdelingen om at gennemgå netværksvedligeholdelsesaktiviteter for potentielle kompatibilitetsrisici ved systemet.

### **Konfiguration af servernetværket**

Brug Network Manager Text User Interface (NMTUI) til at konfigurere IP-adressen, gateway, DNSserver og andre indstillinger for forbindelsen.

- 1. Log på som root ved brug af standardadgangskoden: Hello@Illumina!. Systemet beder brugeren vælge en ny adgangskode første gang, der logges på.
- 2. Indtast:

nmtui

- 3. Brug tastaturet til at navigere NMTUI'en.
- 4. Vælg **Activate a connection** (Aktivér en forbindelse) for at se den aktive ethernet-forbindelse. Den aktive ethernet-forbindelse har en stjerne ud for forbindelsesnavnet.
- 5. Vælg **Back** (Tilbage).
- 6. Vælg **Edit a connection** (Rediger en forbindelse).
- 7. Naviger til den aktive forbindelse, og vælg så **Edit** (Rediger).
- 8. Vælg **Show** (Vis) ud for IPv4 Configuration eller IPv6 Configuration.
- 9. Vælg **Automatic** (Automatisk) for at vælge en af følgende IP-konfigurationer:
	- Vælg **Disabled** (Deaktiveret) for at fjerne IP-konfigurationen.
	- Vælg **Automatic** (Automatisk) for automatisk at hente din IP-adresse fra DHCP.
	- Vælg **Manual** (Manuelt) for manuelt at hente din IP-adresse.
- 10. Indstil følgende netværksindstillinger:
	- IP-adresse og undernetmaske
	- Gateway
	- DNS-server
	- **[Valgfri]** Søgedomæne
	- **[Valgfri]** Vælg yderligere routingindstillinger afhængigt af din routingkonfiguration
- 11. Vælg, hvordan brugere kan få adgang til forbindelsen.
	- **Automatically connection** (Automatisk forbindelse) Forbindelsen fungerer som standardforbindelsen for alle brugere.
	- **Available to all users** (Tilgængelig for alle brugere) Alle brugere kan få adgang til denne forbindelse. Hvis denne funktion deaktiveres, fjernes forbindelsen fra listen over tilgængelige forbindelser for brugere.
- 12. Vælg **OK**.

#### Indstilling af klokkeslæt på serveren

#### Synkronisering af serverens klokkeslæt med NTP-serveren

- 1. Log ind som root.
- 2. Kontrollér, om chrony daemon kører. Indtast:

systemctl status chronyd

3. Hvis resultatet fra den tidligere kommando viser inaktiv eller død, skal du aktivere chrony daemon. Indtast:

systemctl enable chronyd

4. Du starter daemon ved at indtaste:

systemctl start chronyd

5. Rediger /etc/chrony.conf ved brug af vi. Indtast:

```
vi /etc/chrony.conf
```
6. Udskift NTP-serverens standardindstillinger med den lokale NTP-servers.

Oprindelige standardindstillinger:

```
server 0.centos.pool.ntp.org iburst
server 1.centos.pool.ntp.org iburst
server 2.centos.pool.ntp.org iburst
server 3.centos.pool.ntp.org iburst
```
Indstillinger til brug af lokal(e) NTP-server(e):

server 192.168.1.1 iburst server 192.168.1.2 iburst

7. Gem filen ved at indtaste:

:wq!

8. Genstart chrony daemon ved at indtaste:

systemctl restart chronyd

9. Kontrollér tilstanden af den lokale tidsserver som følger.

timedatectl

- 10. Sørg for, at DRAGEN-server kan synkroniseres med den lokale NTP-server ved at bruge en af følgende kommandoer:
	- chronyc tracking (manuel)
	- ntpdate (automatisk)

Her ses et eksempel på en kommando:

ntpdate -q 192.168.1.1

#### **Konfiguration af BMC**

Du kan forbinde til Baseboard Management Controller (BMC) for at muliggøre fjernmonitorering og styring af Illumina teknisk support. Se [Serverporte](#page-17-0) på side 14 for korrekt brug af porte.

- 1. Log på som root-bruger med den root-adgangskode, du modtog i velkomstmailen fra DRAGENserver. Hvis du ikke har modtaget dine login-oplysninger, bedes du kontakte Illumina kundeservice.
- 2. Er det første gang, du logger på, skal du vælge en ny adgangskode. Adgangskoder skal indeholde mindst 10 alfanumeriske tegn og to specialtegn.
- 3. Gør følgende for at bruge en statisk IP-adresse.

a. Indtast følgende kommando:

ipmitool lan set 1 ipsrc static

b. Indtast følgende kommando for at indstille IP-adressen:

ipmitool lan set 1 ipaddr <IP address>

c. Indtast følgende kommando for at indstille netmasken:

ipmitool lan set 1 netmask <netmask ID>

d. Indtast følgende kommando for at indstille standardgatewayen:

ipmitool lan set 1 defgw ipaddr <gateway ID>

4. Indtast IP-adressen i webbrowseren. Du kan logge på som administrator ved brug af adgangskoden, du finder bag på DRAGEN-server.

#### **Fjernadgang til serveren**

Hvis du vil have fjernadgang til DRAGEN-server, skal du først indstille firewall-zonen til offentlig og give tilladelse til root-login fra SSH-forbindelserne.

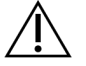

#### FORSIGTIG

Konfiguration af fjernadgang lader alle enheder på netværket få adgang til serveren og udsætter serveren for sikkerhedsrisici.

#### Indstilling af firewall-zone

Firewallen er som standard aktiveret og vil blokere alle indgående forbindelser. Kør følgende script for at tillade SSH-fjernforbindelser:

```
/usr/local/bin/mfg_enable_network.sh
```
Scriptet udretter følgende trin:

- Indstiller firewall-zonen til offentlig.
- Indstiller netværksgrænseflader til automatisk at starte, når der tændes for serveren.
- Tillader at brugere logger på via SSH.
- Genindlæser SSHD-konfigurationen.
- Genstarter netværksadministration.

#### Giv tilladelse til root-login for SSH

Du skal aktivere root-login for SSH-forbindelser for at kunne få fjernadgang til Illumina DRAGEN Server for NextSeq 550Dx. Forsøg på root-login fra SSH-forbindelser vil som standard være blokeret.

- 1. Log ind som root.
- 2. Åbn /etc/ssh/sshd config.
- 3. Indstil PermitRootLogin til yes
- 4. Genstart sshd som følger.

systemctl restart sshd

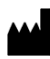

Illumina 5200 Illumina Way San Diego, California 92122 U.S.A. +1.800.809.ILMN (4566) +1.858.202.4566 (uden for Nordamerika) techsupport@illumina.com www.illumina.com

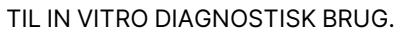

 $C \in$ **IVD** 

EC REP

Illumina Netherlands B.V.<br>Steenoven 19<br>5626 DK Eindhoven<br>The Netherlands

**Australsk sponsor**

Illumina Australia Pty Ltd Nursing Association Building Level 3, 535 Elizabeth Street Melbourne, VIC 3000 Australien

illumina®

© 2023 Illumina, Inc. Alle rettigheder forbeholdes.